## HOW TO RETRIEVE YOUR W-2

USING WORKDAY

### Sign into your Workday account via SSO.TAMUS.EDU

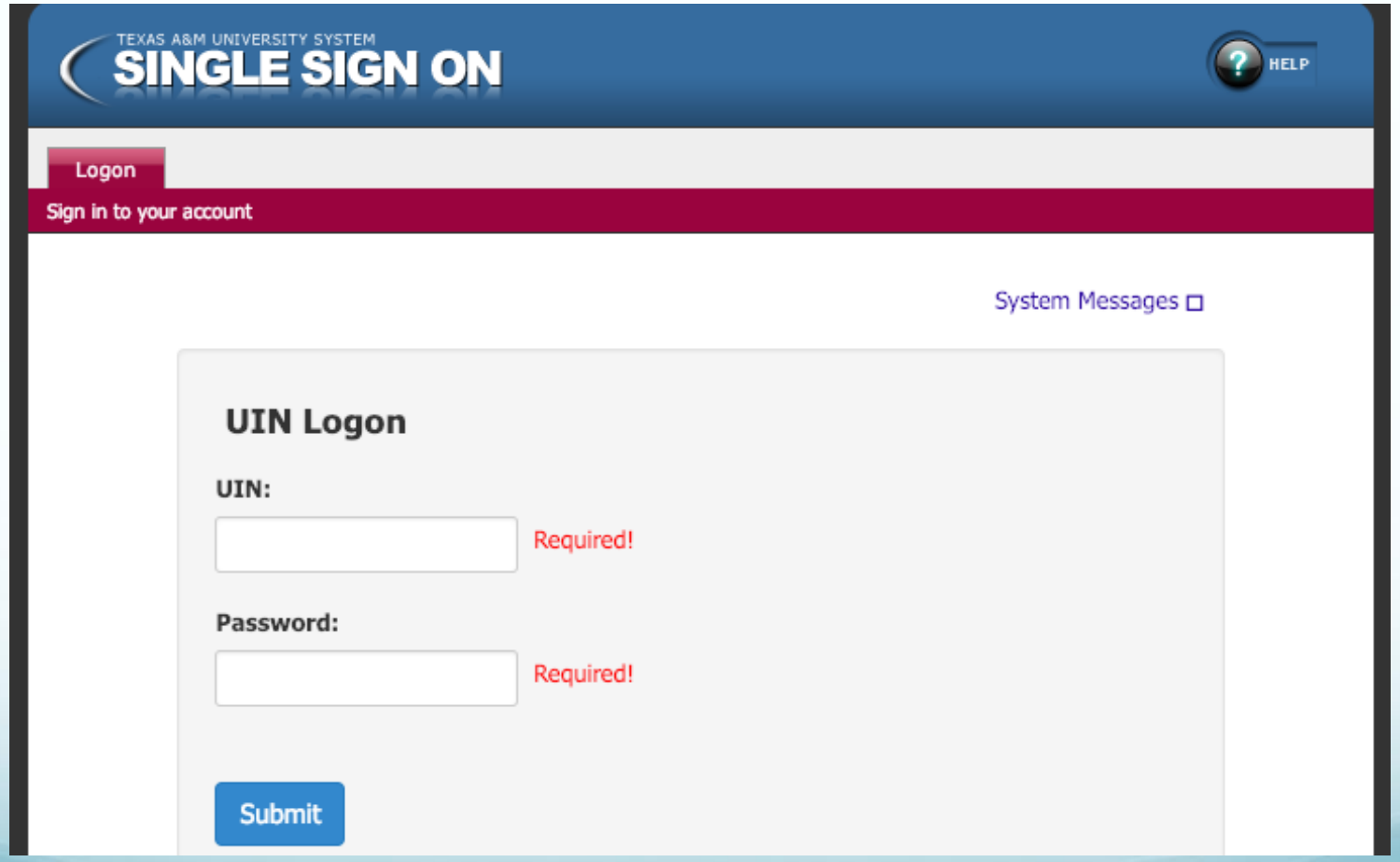

# Access your workday home page

• Click "Workday" on the SSO homepage

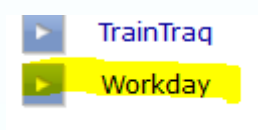

• This will redirect you to your Workday home page.

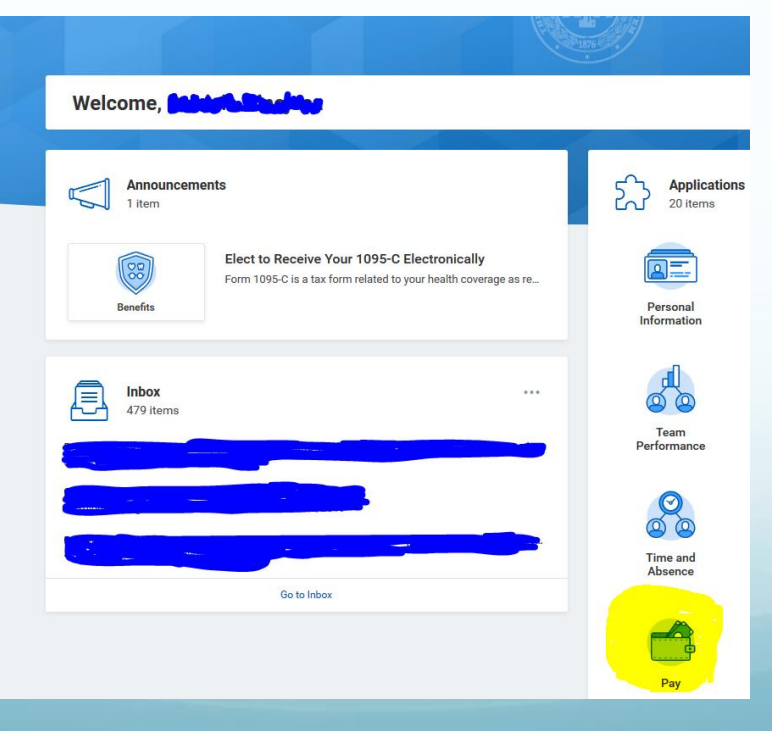

### Click the "PAY" worklet

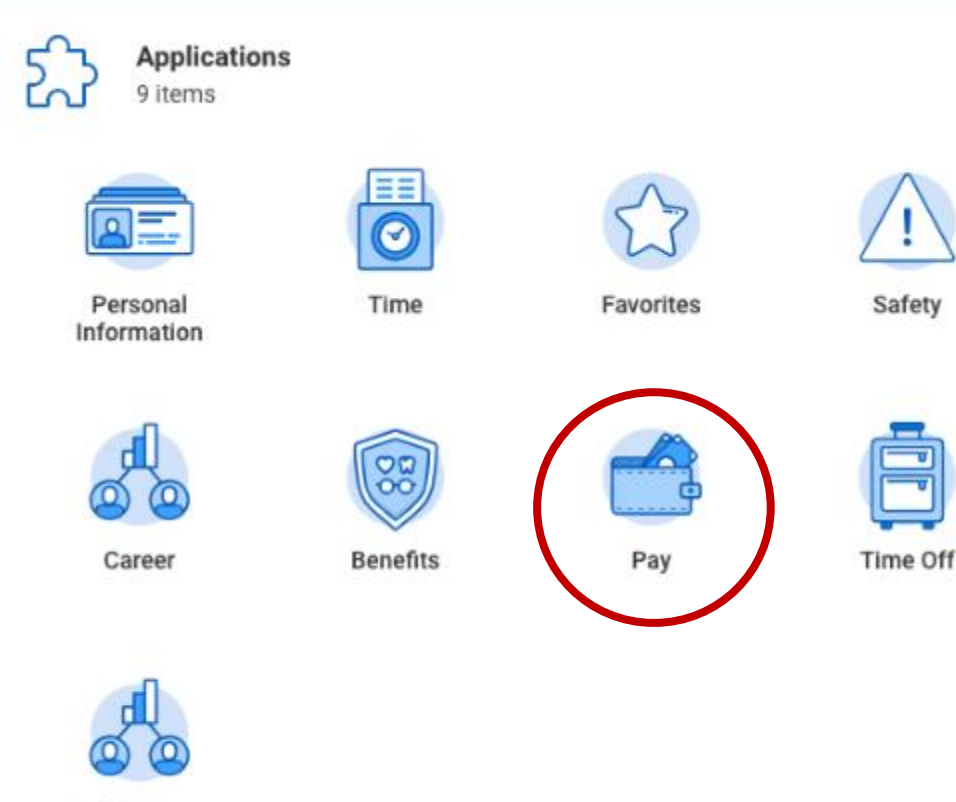

Performance

## Click "My Tax Documents"

View

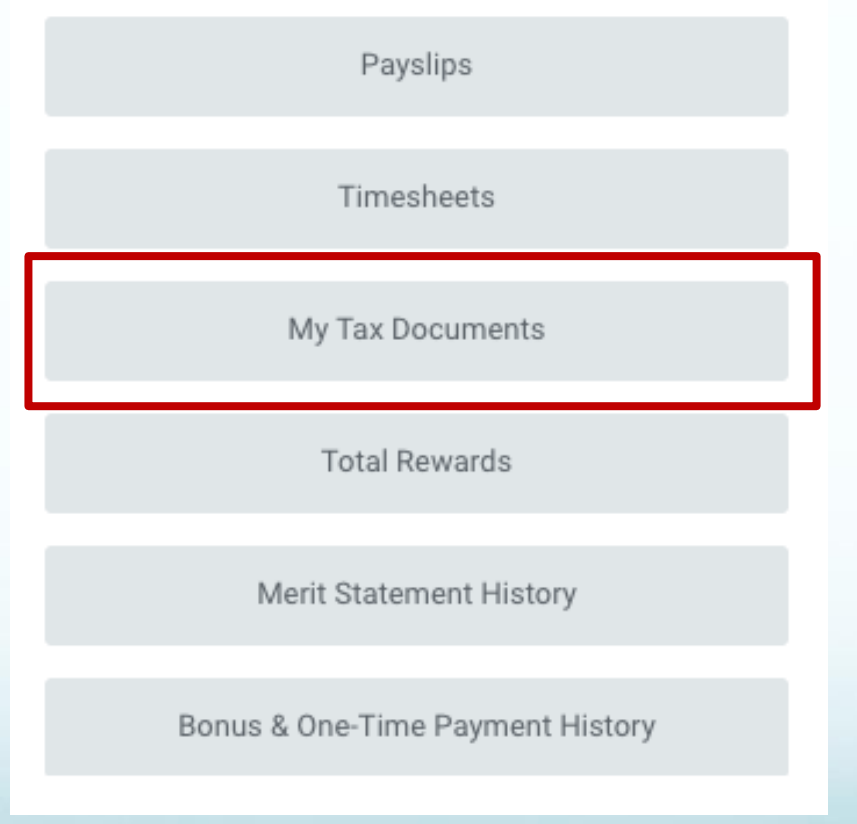

# You can then print or view your W-2

#### **My Tax Documents**

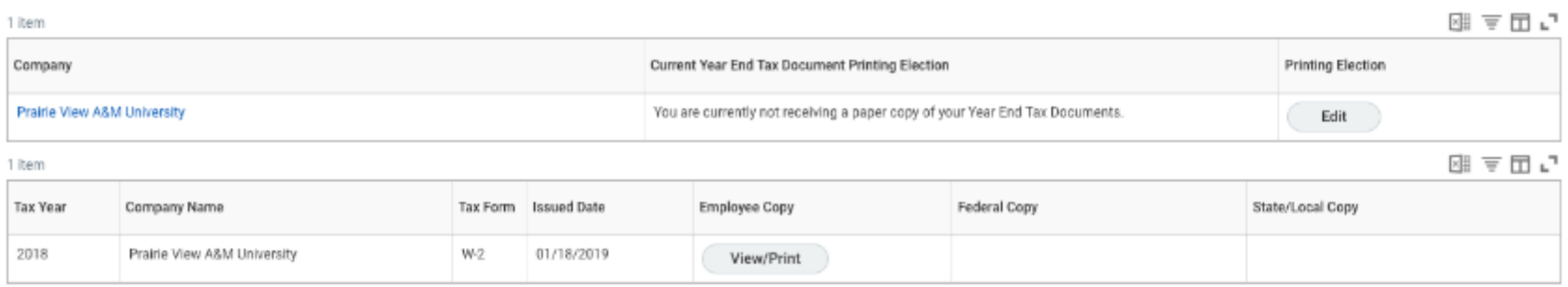